### Application Note 24 Connect the CITREX H5 to Dropbox

analyser the art of measuring

The CITREX H5 with its unique user-interface offers a wide variety of applications. Due to the powerful processor, the CITREX H5 has integrated Applications (Apps) for ventilator testing. Those Apps generate test reports as a PDF. The signed reports are stored on the ventilator tester, and the user can export them via USB. With the new Dropbox feature, the CITREX H5 reports can be uploaded directly to the cloud storage. This feature simplifies exporting and sharing the test reports.

### **Dropbox**

Dropbox is one of the most popular file-sharing platforms on the web. The cloud service offers many possibilities to exchange data or store data in the cloud. Dropbox offers 2 GB of free data storage, which can be extended. The easy to use service brings many advantages to the user. We took the opportunity to integrate the benefits of this service into our ventilator tester. Which makes the CITREX H5 the first ventilator tester with access to cloud storage.

### Setup your Dropbox Account

To use the Dropbox with the CITREX H5, you need an internet connection over Wi-Fi and a Dropbox account. The get a Dropbox account you need to sign up on [www.dropbox.com](https://www.dropbox.com/)

The settings page of Dropbox is located in the CITREX H5 settings menu. By tapping on Sign In the Login page of Dropbox is loaded from the internet. The loading process can take several seconds, depending on the internet speed.

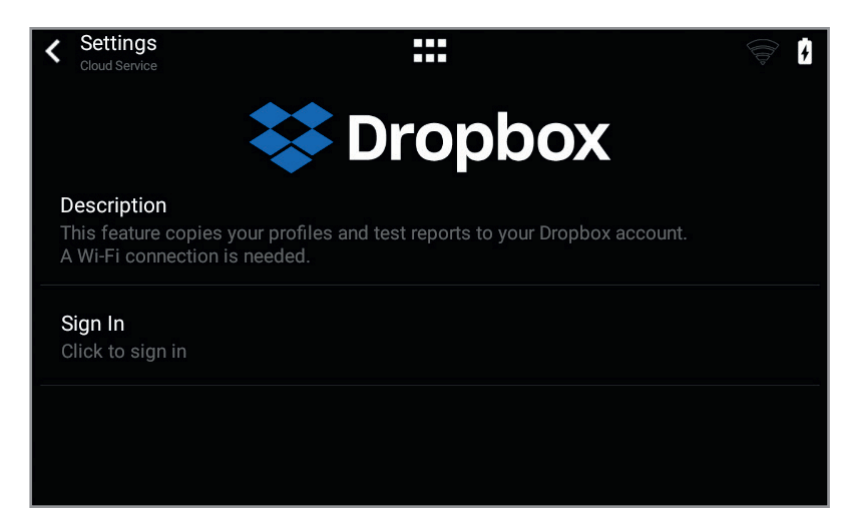

Dropbox overview

#### Editorial

Marco Kellenberger Product Manager IMT Analytics AG

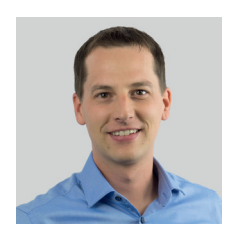

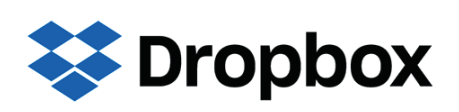

## **IMT. Analytics**

Enter your login information for your Dropbox Account into the fields and tap on the green enter button. Dropbox will verify your login data. The Google Login, display on the same screen, is deactivated, due to security reasons.

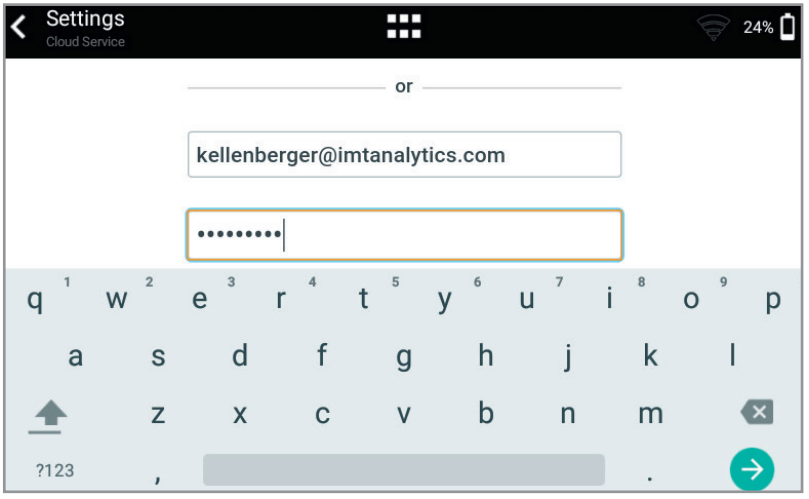

Dropbox Login page

The last step to connect to your Dropbox is to allow the CITREX H5 App to connect to your Dropbox. After tapping on the allow button, the CITREX H5 App has access to a newly generated folder called Apps.

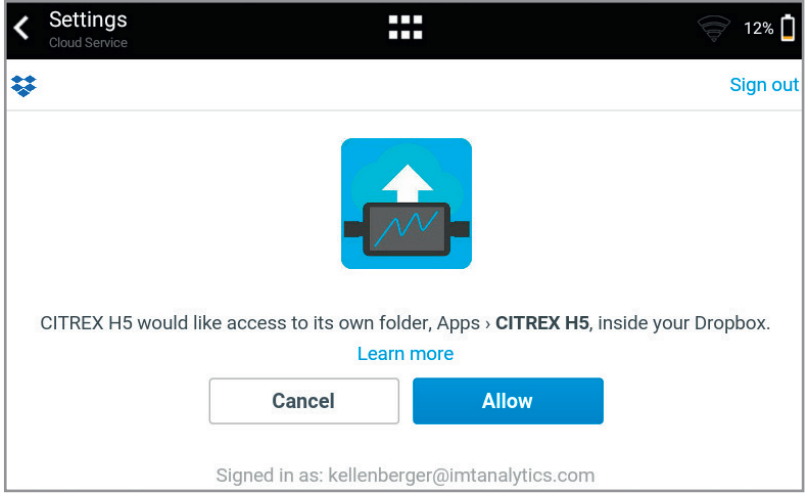

Confirm access for the CITREX H5

**«** Workflow is simplified and testing time is significantly reduced. >>

## **IMT. Analytics**

IMT Analytics AG . Gewerbestrasse 8 . 9470 Buchs . Switzerland . www.imtanalytics.com

#### Upload Test Reports

The CITREX H5 Testing Apps are helpful tools for every Biomedical Engineer working with ventilators. The Apps guide the user through the verification and testing procedures. To reduce human error, all measuring steps are automated. The testing can be performed quickly and accurately with the step-by-step process supported by text and images. At the end of the verification process, a PDF report is generated and stored.

By selecting a report, the user can Delete the file, Upload it to Dropbox, or Export it to a USB thumb drive. If Upload is selected, and the account is set up, a copy of the report is sent to your account and a successful upload is indicated with a green cloud.

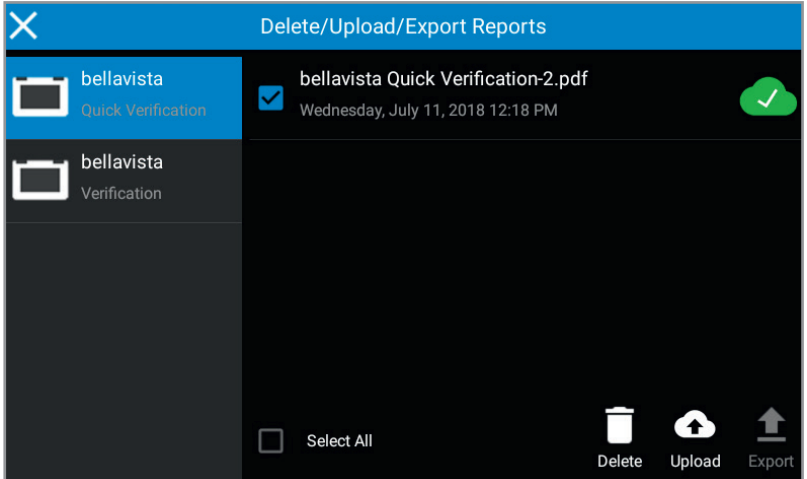

Test Report upload

#### Share Profiles on the CITREX H5

The CITREX H5 offers customizable profiles for any application. The profile stores gas standards, trigger settings, gas type and the arrangement of the measurement screen. With the Dropbox feature, the user can share profiles via Dropbox. This allows the user to share the profile over the cloud.

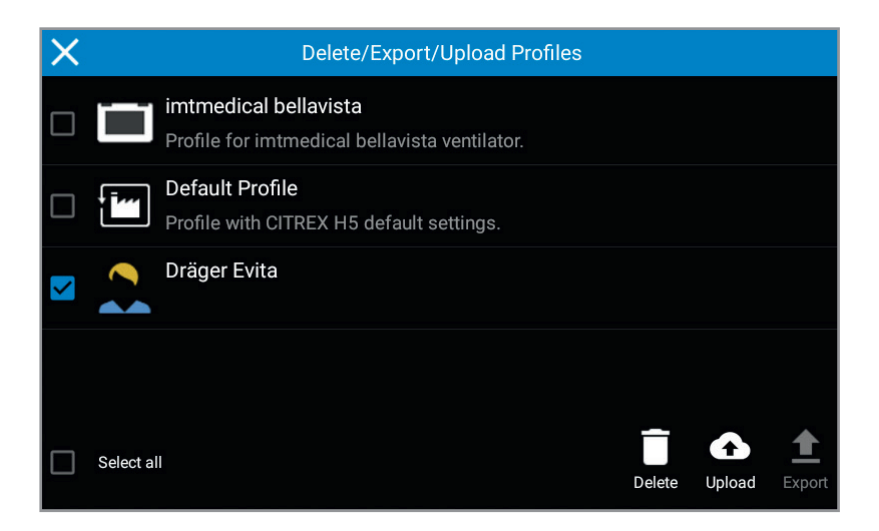

Profile upload

# **IMT. Analytics**